# リモート制御・監視システム BA9 シリーズ

# BA9M2-VAV- $\Box/1$ 用

# PC コンフィギュレータソフトウェア

### BA9M2VAV1CFG

# 取扱説明書

# 目次

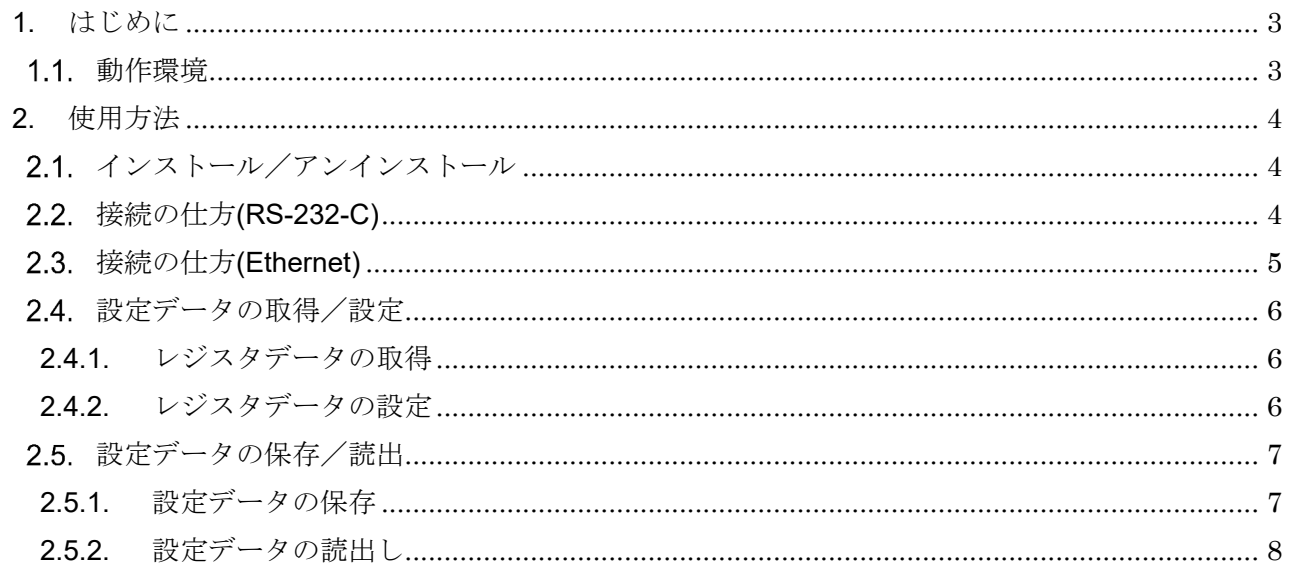

## 1. はじめに

BA9M2VAV1CFG は BA9M2-VAV-□/1 と Modbus 通信にて接続を行い、レジスタデータの 取得/設定、設定データの保存/読出ができるソフトウェアです。本取扱説明書では BA9M2VAV1CFG にてレジスタデータの取得/設定、設定データの保存/読出の方法を説明しま す。レジスタデータの詳細については BA9M2-VAV-□/1 の取扱説明書を参照してください。

#### 動作環境

対応 OS:Windows10、Windows11 Microsoft .NET Framework 4 が正しくインストールされた Windows PC ディスプレイ解像度:1920×1080 ドット以上

BA9M2-VAV-□/1 と接続するためには、PC からの信号を RS-485 に変換するユニットが必要で す。弊社製品では下記が該当します。それぞれの接続に必要なケーブル等は下記製品の取扱説明書 を参照してください。

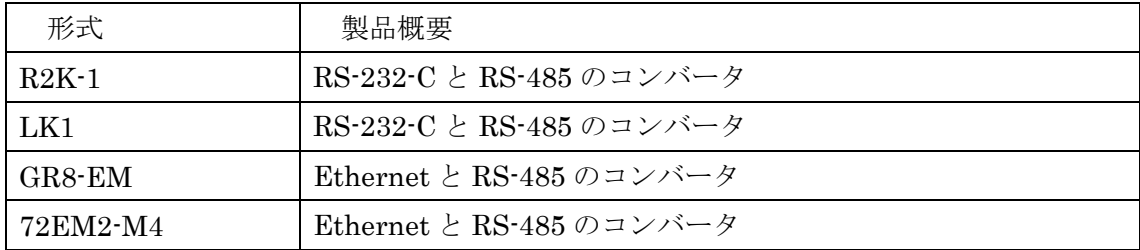

BA9M2VAV1CFG は BA9M2-VAV-□/1 と Modbus RTU 通信にて通信します。

注)

Windows の画面上のテキストやその他の項目のサイズは[100%]でご使用ください。 それ以外の大きさでは、表示が乱れる場合があります。

BA9M2VAV1CFG 取扱説明書

## 2. 使用方法

BA9M2VAV1CFG の使用方法を説明します。

#### 2.1. インストール/アンインストール

BA9M2VAV1CFG はインストール不要です。exe ファイルを実行してください。 アンインストールする場合は、exe ファイルを削除してください。

#### 接続の仕方(RS-232-C)

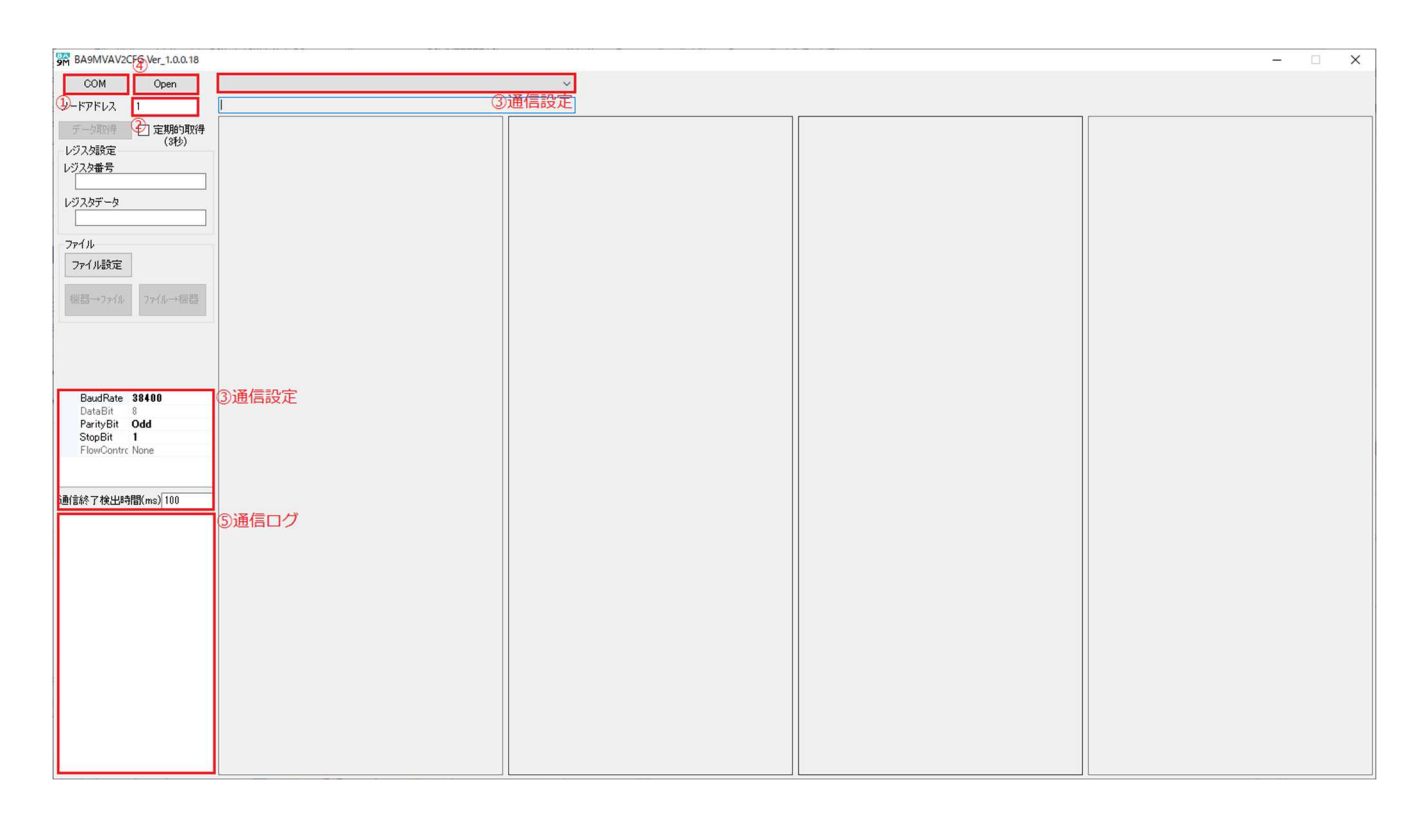

- ① プロトコル切替ボタンを押し、「COM」に設定します。
- ② ノードアドレス入力欄に接続する BA9M2-VAV-□/1 のノードアドレスを入力します。
- ③ 通信設定を設定します。

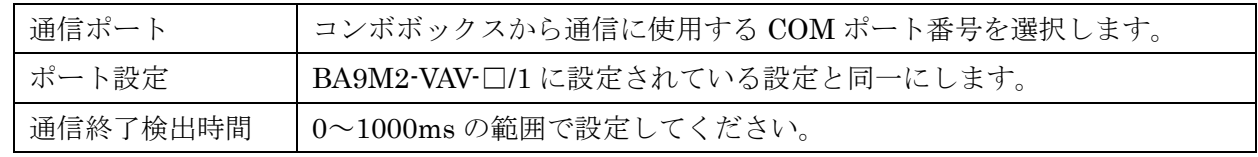

- ④ 「Open」ボタンをクリックすると、BA9M2-VAV-□/1 と通信を開始します。
- ⑤ 正常に通信できた場合は通信ログの欄に「COM port Open:COMx」が表示されます。
- ⑥ 通信を終了するには「Close」ボタンをクリックしてください。 注)通信中は通信ケーブルを外さないでください。

### 接続の仕方(Ethernet)

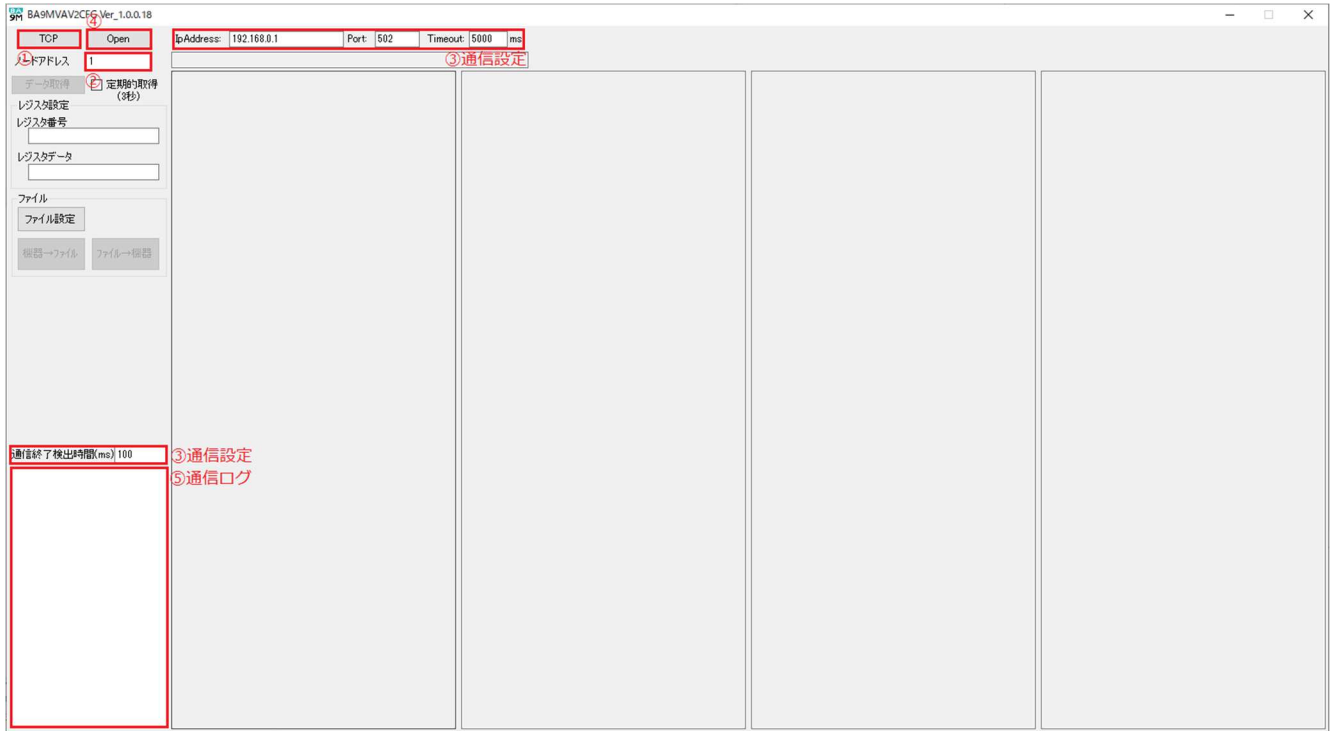

- ① プロトコル切替ボタンを押し、「TCP」に設定します。
- ② ノードアドレス入力欄に接続する BA9M2-VAV-□/1 のノードアドレスを入力します。
- ③ 通信設定を設定します。

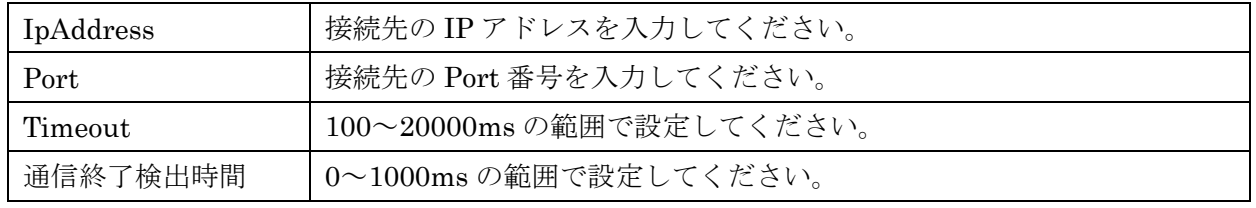

- ④ 「Open」ボタンをクリックすると、BA9M2-VAV-□/1 と通信を開始します。
- ⑤ 正常に通信できた場合は通信ログの欄に 「Connect:IpAddress:Port」が表示されます。
- ⑥ 通信を終了するには「Close」ボタンをクリックしてください。 注)通信中は通信ケーブルを外さないでください。

### 2.4. 設定データの取得/設定

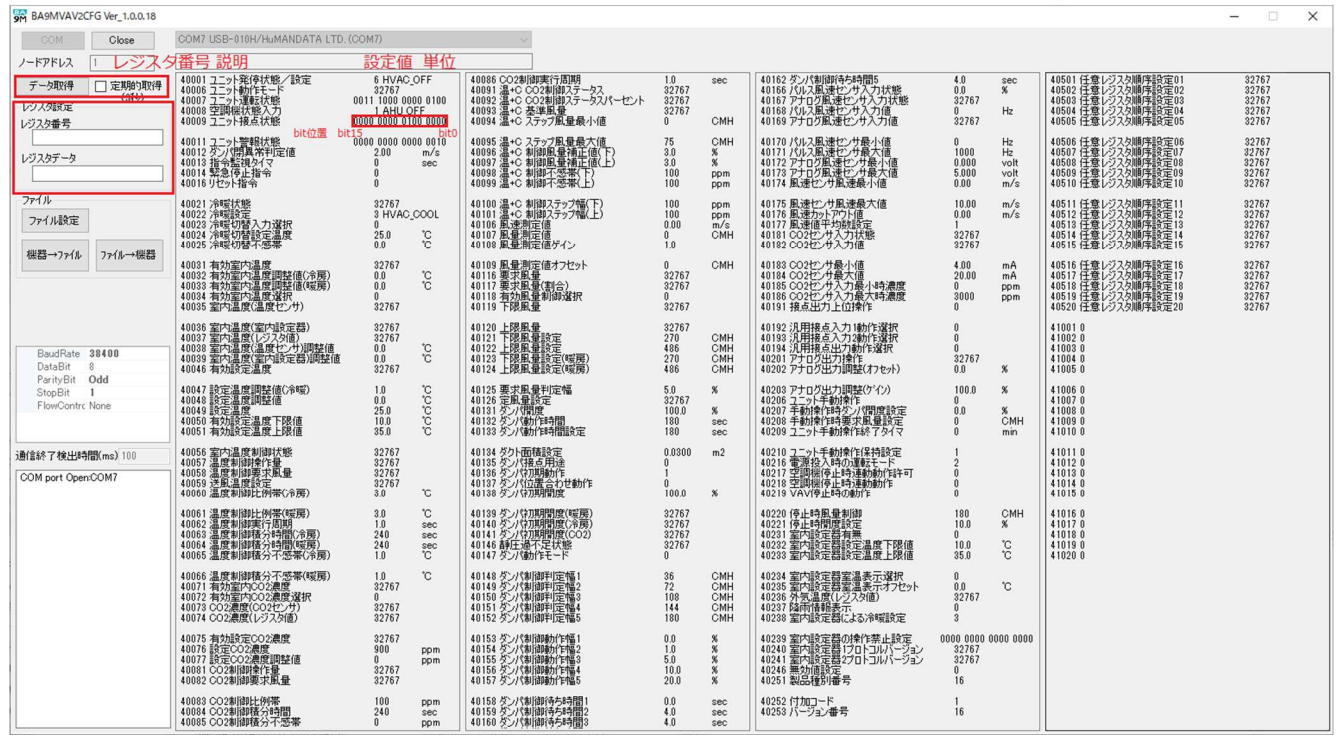

#### 2.4.1. レジスタデータの取得

「データ取得」ボタンをクリックすると、レジスタデータを取得し設定値が表示されます。デー タは実量値で表示されます。

BA9M2-VAV-□/1 からデータを定期的に取得したい場合は、「定期的取得」のチェックボックス にチェックを入れて「データ取得」ボタンを押してください。3 秒間隔でデータを取得します。 取得を終了したい場合はチェックボックスのチェックを外してください。

#### 2.4.2. レジスタデータの設定

- ① 設定するレジスタ番号をレジスタ設定のレジスタ番号入力欄に入力する、またはレジスタ番号を クリックしてください(レジスタ番号をクリックすると、レジスタ設定のレジスタ番号入力欄に 反映されます)。
- ② レジスタ設定のレジスタデータ入力欄に設定値(実量値)を入力して Enter キーを押すと、 BA9M2-VAV-□/1 に設定値 (実量値)が設定されます。
	- 注1) レジスタデータの設定を行う際は「定期的取得」のチェックを外してください。
	- 注 2) 通信速度などの影響により、データの取得間隔が 3 秒以上となる場合があります。
	- 注 3) Modbus/TCP ではデータの更新に時間がかかる場合があります。

### 2.5. 設定データの保存/読出

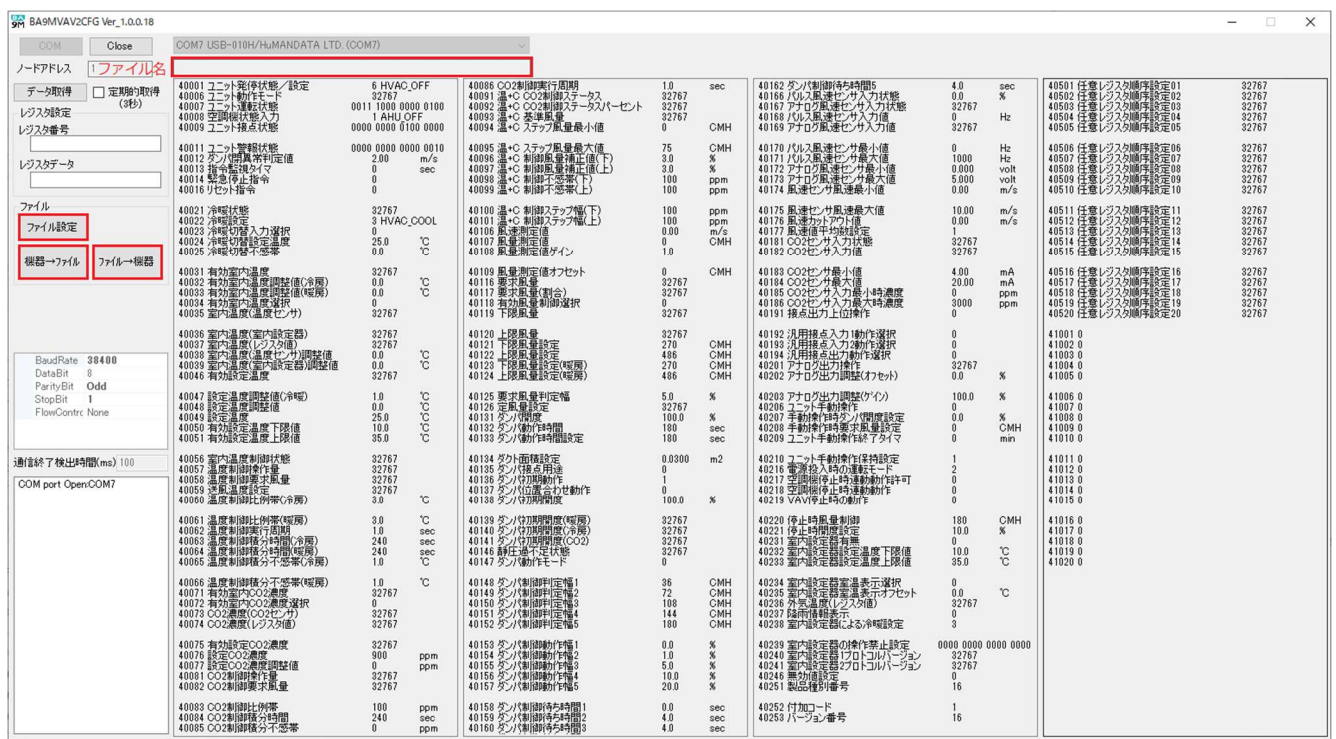

2.5.1. 設定データの保存

- ① 「ファイル設定」ボタンをクリックすると、ファイルダイアログが表示されます。 ファイルの場所・ファイル名を指定してください。
- ② 「機器→ファイル」ボタンをクリックすると、全てのレジスタをファイルに保存します。 ※保存先に「ファイル設定」で指定したファイルがない場合、自動的に作成されます。
- 2.5.2. 設定データの読出し
	- ①「ファイル設定」ボタンをクリックすると、ファイルダイアログが表示されます。ファイル の保存場所、ファイル名を指定してください。

②「ファイル→機器」ボタンをクリックすると、ファイルから設定データを取得して BA9M2- VAV-□/1 に設定します。

※ファイルにノードアドレスが記録されていない場合、

または記録されているノードアドレスと接続中のノードアドレスが同一でない場合、 機器への設定を確認するダイアログが表示されます。

続行する場合は「OK」、中止する場合は「キャンセル」を押してください。

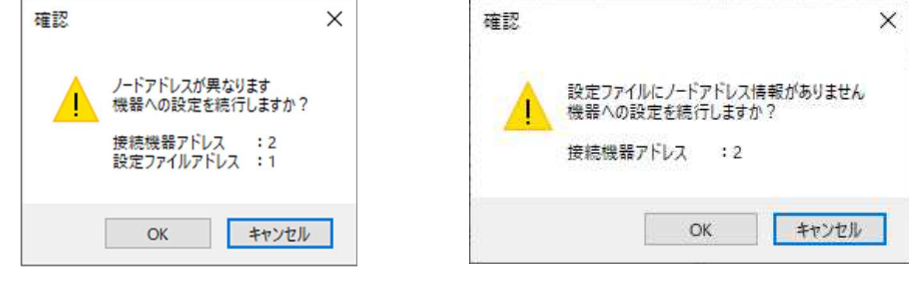